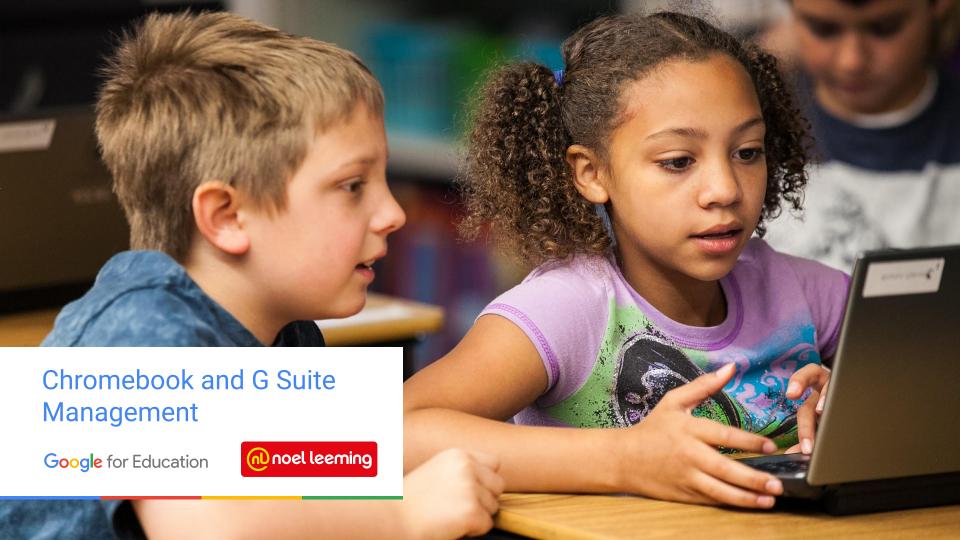

# **Chromebook and G Suite Management**

#### This document is a Chromebook and G Suite Quick Start Guide for schools and describes (in greater detail):

- The benefits of managing Chromebooks with the <u>Chrome Education Upgrade</u> (previously Chrome Education Licence).
- <u>Setup and enrolment</u> to efficiently enroll devices in your domain.
- <u>Device settings</u> to ensure your devices are set up to create an optimal learning environment.
- <u>User settings</u> to ensure that policies are in place to create an optimal learning environment.
- Information around how to utilise <u>Android Apps</u> on your domain.
- Information about viewing and managing your fleet of <u>devices</u>.
- <u>Wi-Fi settings</u> to ensure your Chromebooks connect automatically to your network.
- Google Vault settings to support your organisation's retention and eDiscovery needs.
- Support and Troubleshooting options.
- Google for Education Health Check options

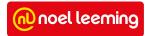

# **Chrome Management Overview**

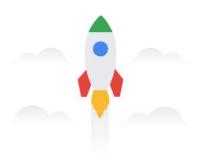

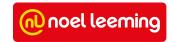

# Google for Education

Shareable devices and collaborative tools built for teachers and students

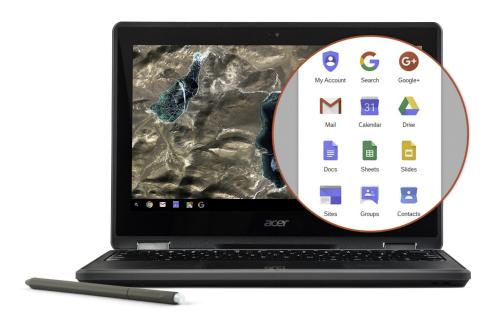

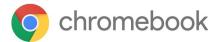

chromebook + G Suite for Education

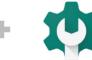

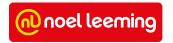

### **Terminology & Key Concepts**

#### Policy

Setting that are defined in the Admin Console Apply to Users or Devices

#### Admin Console

https://admin.google.com Single place to manage Users and Devices **Note:** you will need to have been granted access to the admin console

#### Organizational Unit (OU)

Container for Users, Devices, Settings etc.

#### Sub OU

- Inherits from parent OU
- Can overwrite inherited settings

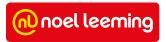

### **Device Settings vs User Settings**

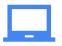

#### **Device Settings**

Applies to the device with or without logged in user

- Controls who can login and how they authenticate
- View device details within the Admin Console
- Controls updates, auto-enrollment and device deactivation

Controls how the device operates, rather than what a user can do on the device

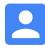

#### **User Settings**

Applies to the logged in user on any device

- Device does not need to be enrolled on the user's domain
- Manages the Apps, Extensions, Bookmarks etc that the user sees once logged in
- Manages the security profile for the user

Controls the user experience, not the device

Note: <u>Chrome Education Upgrade</u> is required to apply device settings

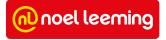

#### **Chrome Education Upgrade**

**Note:** The Chrome Education Upgrade was previously known as the 'Chrome Education Licence'

To manage Chrome devices across your organisation, you need a Chrome Education Upgrade for each device you want to manage.

This allows you to view and manage your enrolled device fleet from the Admin console.

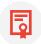

1-time upgrade that lasts the life of the device

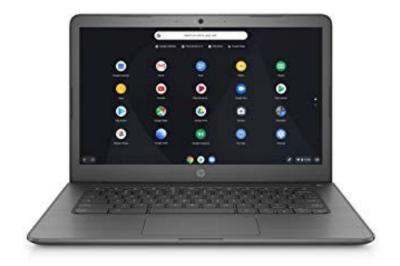

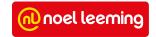

#### What if devices aren't managed with the Chrome Education Upgrade?

- Students can use Guest Mode or sign in with any account - in which case, no user settings will be applied.
- Lost/stolen devices can be used by anyone.
- Large amounts of time and effort are required to manage devices on an individual basis.

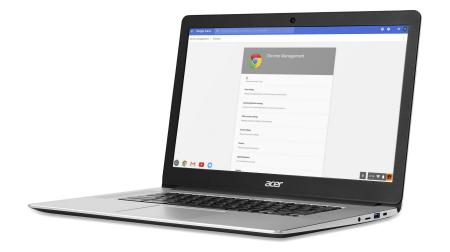

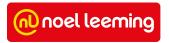

### **Device Enrollment**

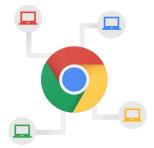

**Note:** General information within this section has come from <u>Google's Device Enrolment Support Website</u>. Any recommendations are what Noel Leeming consider best practice for NZ schools.

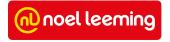

### Just sign in once to lock the device to your domain

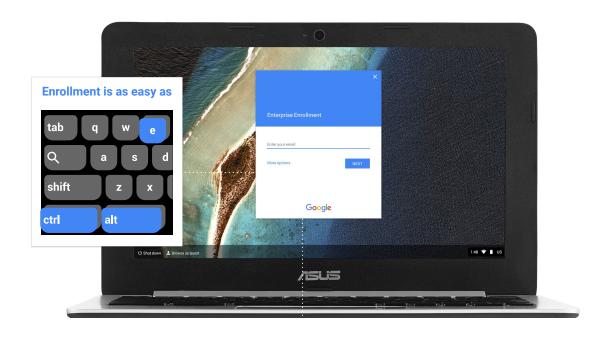

#### **Before you start:**

By default, devices automatically enroll into the top-level organisation. If you want devices to automatically enroll onto a specific OU (i.e 'Chromebooks') as well as being able to enter identifying information about the device, see <a href="Give Chromebooks an Asset ID during enrollment">Give Chromebooks an Asset ID during enrollment</a>.

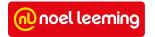

#### **Device Enrollment**

- 1 Click **"Let's go"**, then Enter wifi details
- Accepts T's and C's Device updates at this point
- Enroll the Chromebook (Ctrl + Alt + E) before signing in.
- 4 Username: xxxxxxx Password: xxxxxxx
- Asset ID
  Device name: xxxxxxx Location: xxxxxxx \_

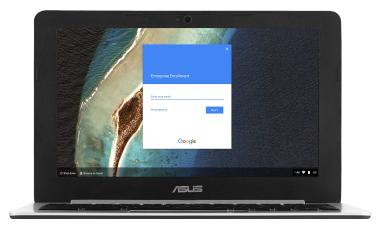

To give devices an Asset ID at this stage, be sure to enable this in your Admin Console first - see <u>Give</u> <u>Chromebooks an Asset ID during enrolment.</u>

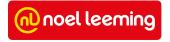

# What if my device has been logged into already?

#### Device Reset: Powerwash

- Perform Factory Reset Powerwash
- Removes all locally stored data & Google Accounts
- Shortcut: Ctrl+Alt+Shift+R at Sign-In screen

Once the device has been reset, you can then perform the steps to enrol the device.

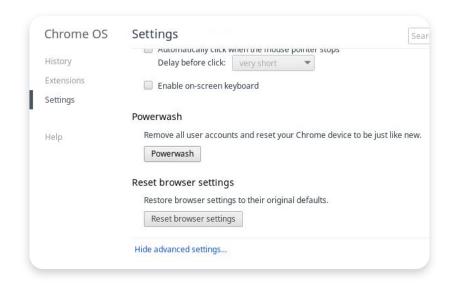

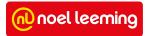

#### **Device State Enrollment Process**

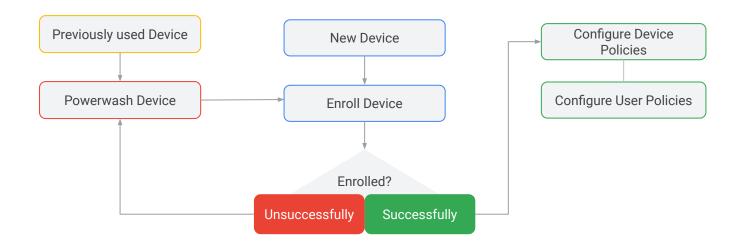

<sup>\*</sup>Note a previously enrolled device may be locked to a specific domain and prevent enrollment into another domain. Ensure that it has been <u>deprovisioned</u> and <u>wiped</u>.

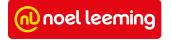

#### **Devices - Give them an Asset ID**

- Individual Chromebooks will need labelling in some way so that they can be identified easily.
- When the Chromebook label matches the Asset ID in the admin Console, it will be easier to:
  - find devices in the Admin Console
  - o disable, deprovision, move to different OU's etc
- Asset ID's can be as simple as A1, A2, A3 for school-owned devices or the students name for BYO-devices.

| Serial Number | Status      | Asset ID     | Enrollment Date            |
|---------------|-------------|--------------|----------------------------|
| 5CD433128T    | Provisioned | Chromebook 1 | May 18, 2016<br>8:51:57 AM |

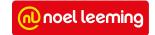

### Give Chromebooks an Asset ID during enrolment

- Before enrolling your Chromebooks, consider creating an <u>Organisational Unit</u> (OU) called 'Chromebooks'.
- For enrollment purposes, create a user such as cb@domain.school.nz
- Make sure this user is placed within the OU 'Chromebooks'.
- Go to User settings, select the OU 'Chromebooks' and ensure that the settings on the following page are in place.

|  | Serial Number | Status      | Asset ID     | Enrollment Date |
|--|---------------|-------------|--------------|-----------------|
|  | 5CD433128T    | Provisioned | Chromebook 1 | May 18, 2016    |

Note: for BYOD, consider creating <u>sub OU's</u> depending on whether you want some devices to utilize the <u>off-hours settings</u>. Create a unique user within that specific organisation for enrollment purposes (i.e <u>ofo@domain.school.nz</u> to place devices in the Off Hours On OU)

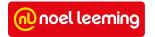

### Asset ID on enrolment & place devices in a chosen OU

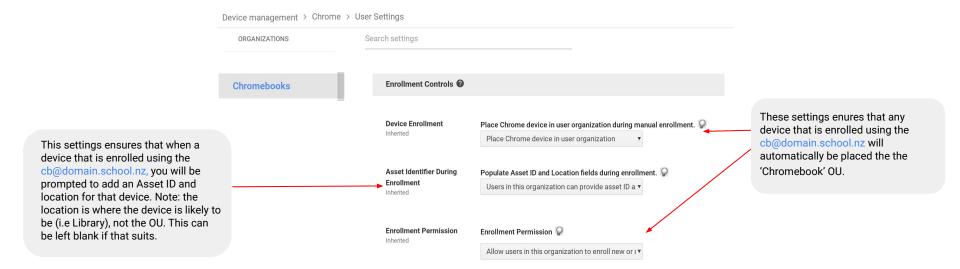

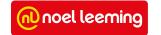

# **Device Settings**

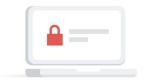

**Note**: General information within this section has come from <u>Google's Device Settings Support Website</u>. Any recommendations are what Noel Leeming consider best practice for NZ schools.

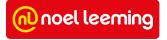

# **Device settings**

Give a custom, school-wide experience on each and every device, no matter who signs in.

Device settings help to maintain control over who can sign in on your Chromebooks. For example, you can create a policy that only users within your domain can sign in.

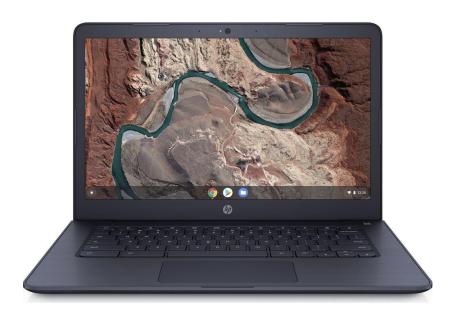

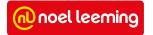

### **Recommended Organisational Unit structure**

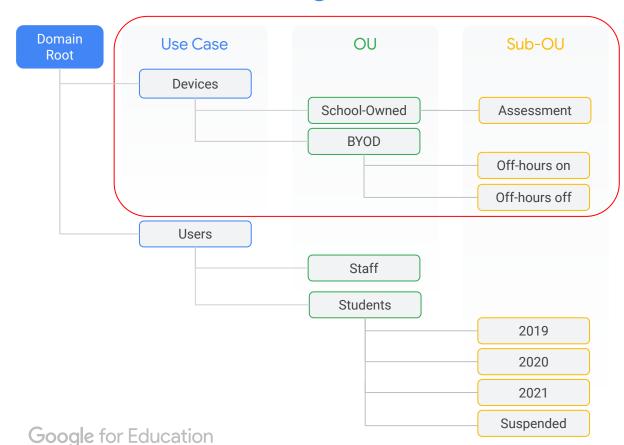

This is an example of how you may want to set up OU's for devices in your organisation. Different settings can be applied for each OU, so devices can be placed in an OU depending on what settings you want them to have.

Note: These OU's show how school's may want to structure their OU's in a BYOD environment - thus utilising the off-hour sign-in settings that can be applied.

For schools wanting to create a <u>secure</u> <u>testing</u> environment, you may want to create a Sub-OU called 'Assessment'

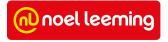

# Specify who can sign in

Ensure school-owned Chromebooks are only used for educational purposes by disabling guest mode and restricting sign in to your domain.

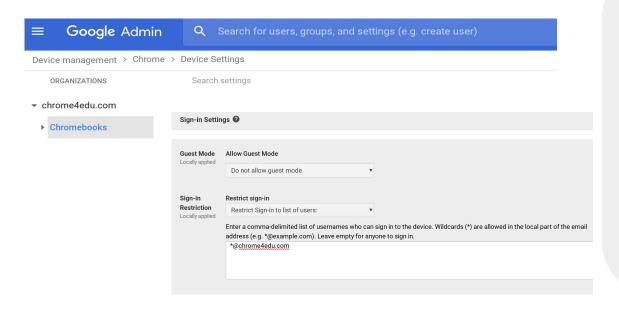

**Guest Mode:** Controls whether to allow guest browsing on managed Chrome devices. If you select Allow guest mode (the default), the main sign-in screen offers the option for a user to sign in as a guest. If you select Do not allow guest mode, a user must sign in using a Google Account or G Suite account. When a user signs in using guest mode, your organization's policies are not applied. **For schools, we recommend the "Do not allow quest mode" option.** 

Sign-in Restriction: This setting enables you to control which users have permission to sign in to a managed Chrome device. When the default Restrict Sign-in to list of users is selected, and the textbox is left empty, any user with a Google Account or G Suite account can sign in. However, if you include one or more user names in the text box, only the named users can sign in; other users will receive an error message. The names can include the wildcard \* followed by the domain name, to allow all users within a domain log-in to the Chromebook. We recommend locking the device to users of your domain, therefore user policies set within that domain are enforced.

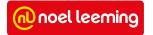

# **Autocomplete Domain**

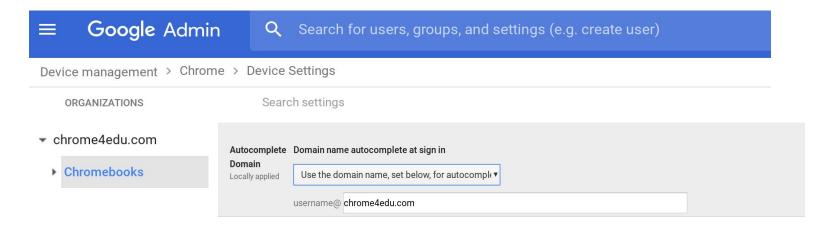

**Autocomplete Domain:** The Domain name autocomplete at sign in setting enables you to choose a domain name to present to users on their sign-in page. When you enable this setting, users don't need to type the @domain.com part of their username during sign in. **We recommend enabling this for your school domain to speed up the sign-in process.** 

**Note:** You can override this setting by typing your full username when you sign in.

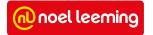

# **Off-Hours Sign in Settings**

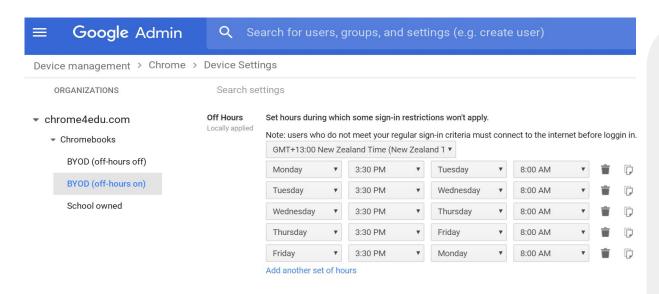

**Note:** For 'off-hours on' OU's, admin's should set reminders for holidays to allow Guest Mode and allow anyone to sign in. These should be turned off again when school begins and the normal off-hours settings will resume.

Allows you to set a weekly schedule when the guest browsing and sign-in restriction settings don't apply to managed devices running Chrome OS.

For example, school admins can block guest browsing or only allow users with a username ending in @domain.school.nz to sign in during school hours. Outside of school hours, users can browse in guest mode or sign in to their device using an account other than their @domain.school.nz

For BYO devices, we recommend giving parents the option as to whether or not they want their child's device to have access to the off-hours sign in settings. See the organisational structure on the left to see how this could be applied.

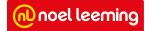

#### **Disabled Device Return Instructions**

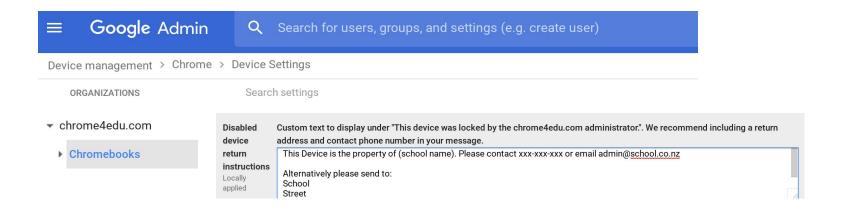

This setting controls the custom text on the disabled device screen. We recommend you include a return address and contact phone number in your message so that users who see this screen are able to return the device to your organisation. Click here to see how to disable a device.

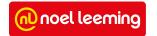

# Sign-in Keyboard

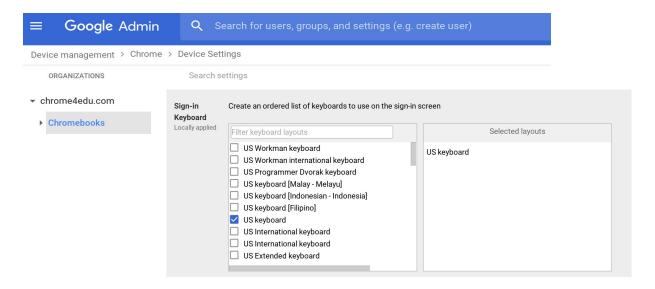

Specifies which keyboard layouts are allowed on the Chrome device's sign-in screen.

On shared devices, we recommend choosing one sign keyboard layout to stop students changing the layout so the next person struggles to sign-in.... (i.e the @ button is now no longer where you would expect)

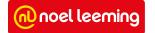

#### **Secure Assessments**

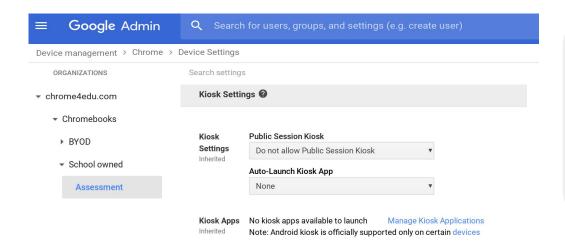

Chromebooks are a secure platform for administering student assessments. With Chromebooks, you can disable students' access to browse the web during an exam in addition to disabling external storage, screenshots, and the ability to print. Chromebooks can be setup using 'Single App Kiosk' for secure testing.

# Secure Assessments: Single App Kiosk

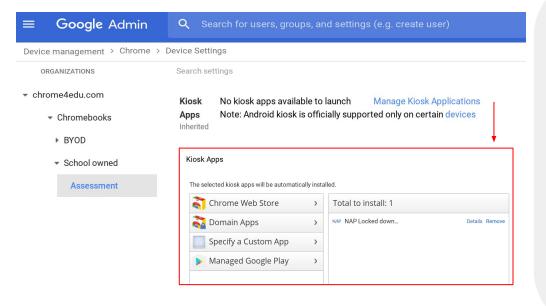

Requirement: You need to have the test available as a Chrome kiosk app

#### Manage Kiosk Apps

- Go to Device management > Chrome management > Device settings > Kiosk Apps. Click on Manage Kiosk Applications.
- In the dialog that appears select the exam kiosk app you want to use. You
  can search for it on the Chrome Web Store, or manually install it if you have
  the app ID and URL by selecting Specify a Custom App.
- On the same Device settings page, under Kiosk Settings > Auto-Launch Kiosk App. select the app.
- Make sure the devices you want to administer the test with are under the organizational unit you select for the kiosk app.

#### Auto-Launch Setting for a Kiosk App

If Auto-Launch Kiosk App is *not* configured, then the student will see a menu of kiosk apps in the system tray on the login screen. The student needs to select the appropriate kiosk app to launch it in order to take the test. After the test is complete, the student can exit the kiosk app and log back into a user session.

If Auto-Launch Kiosk App is configured, when the device next boots, it will immediately load the kiosk app.

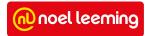

#### **Public Sessions**

With public sessions, multiple users can share the same Chrome device without the need to sign in. For example, use public sessions to configure Chrome devices for use as kiosks, loaner devices, shared computers, assessments, libraries, kindergartens or for any other work or school-related purpose for which users don't need to sign in.

- 1. Go to Device management > Chrome management > Public session settings.
- 2. Select the OU for which you want the settings to apply.
- 3. Configure the settings on the page and include a Session Display Name that you would like to appear on the device's home screen, such as the name of your school or the name of a test.
- Click Save changes.
- 5. Go to Device management > Chrome management > Device settings.
- 6. Select the organization you want to configure and under Kiosk Settings > Public Session Kiosk, select Allow Public Session Kiosk.

  This attaches the public session settings to the devices in the organization you select.
- 7. Click Save changes. Settings typically take effect within minutes, but they might take up to an hour to propagate to the devices.
- 8. Move the desired Chrome devices into the OU that that has the public session settings applied.

If you set Auto-Launch Public Session to Yes and enter 0 into the field Number of seconds before delaying auto-login, the device will be a Public Session Kiosk after you logout and go to the sign-in screen. If you want to launch a Chrome device with a single Chrome app full-screen, see how to set up a Single App Kiosk

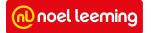

# **User Settings**

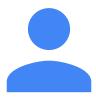

**Note**: General information within this section has come from <u>Google's Device User Settings Support Website</u>. Any recommendations are what Noel Leeming consider best practice for NZ schools.

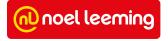

# **User settings**

Create a personalised experience for users on each and every device in your domain, and Chrome browsers everywhere.

User settings are the things the students can take with them no matter what tool or what device they're using.

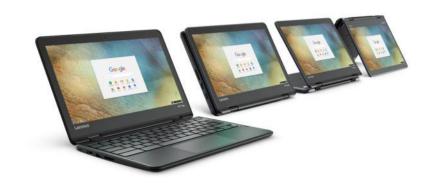

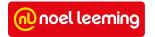

### **Recommended Organisational Unit structure**

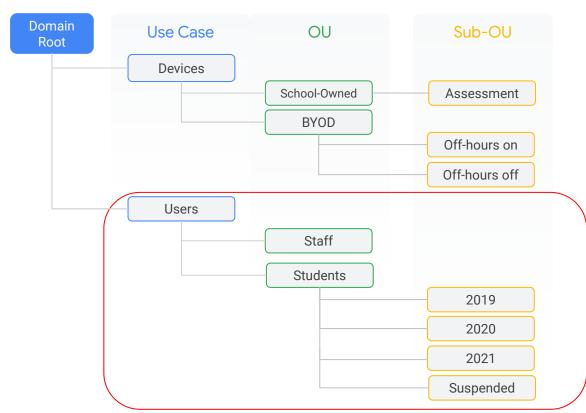

This is an example of how you may want to set up OU's for users in your organisation. Different settings can be applied for each OU, so users can be placed in an OU depending on what settings you want them to have

For schools wanting to setup public sessions for testing, you may want to create a Sub OU called "Testing" that you can move students in and out of.

**Tip:** It will save you time at the end or beginning of each year if you name each sub-OU for students according to the year that would be their last year at your school.

**Note:** As G Suite for Education accounts have an unlimited amount of users, you may want to consider placing users such as students and staff that have left your school into the an OU for 'Suspended' users rather than deleting them. That way, users can be enabled easily again if needed. After a certain time frame they could be deleted.

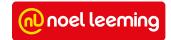

Google for Education

## **Custom Wallpaper**

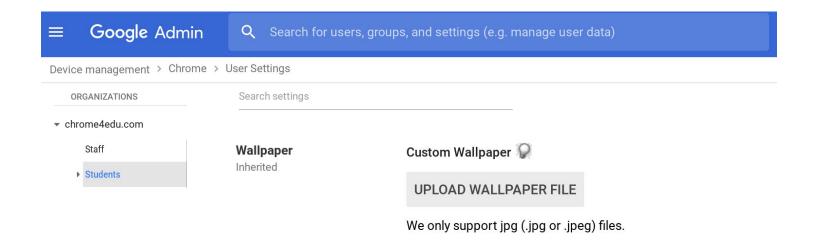

Replaces the default wallpaper with your own custom wallpaper (e.g school logos, school picture etc). You can upload images in JPG format (.jpg or .jpeg files) up to a size of 16 megabytes. Other file types are not supported.

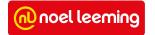

# Force- install apps and extensions

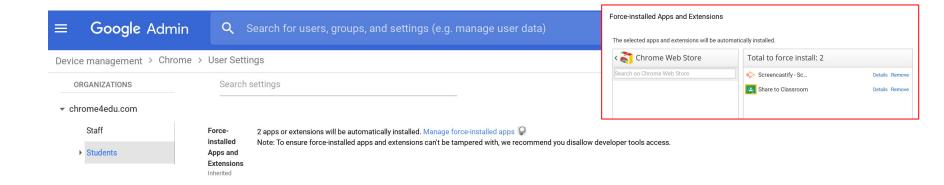

Choose which apps and extensions to automatically install on the users' Chrome Browsers or devices that run Chrome OS. The apps appear when users sign in to their managed account. Users can't remove force-installed apps. The items also bypass any list of blocked apps and extensions.

Click 'Manage force-installed apps' to select apps and extensions to force-install.

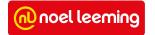

# Allow or Block All Apps and Extensions

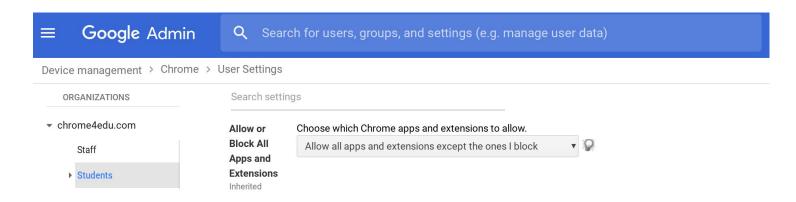

Select whether you want to allow or block users from installing all apps and extensions. Based on the setting you choose, you can then make exceptions using the Allowed Apps and Extensions setting. If you choose to "Block all apps and extensions except the ones you allow", the next block lets you choose what apps or extensions will be allowed for your users.

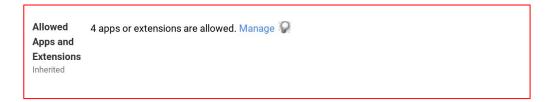

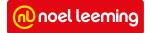

# **Block Extensions by Permission**

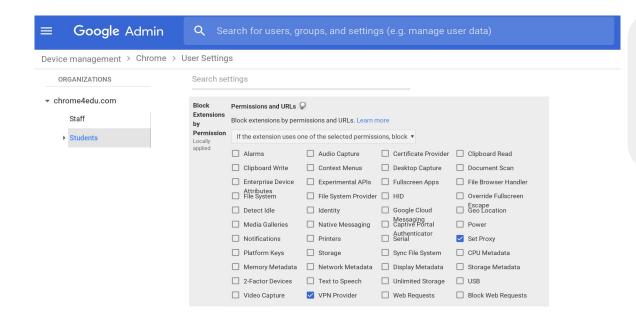

Prevent users from running extensions that request certain permissions that your organization doesn't allow. Select whether to allow or block apps that request specific permissions. Then check the permissions to allow or block.

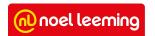

# **Pinned Apps and Extensions**

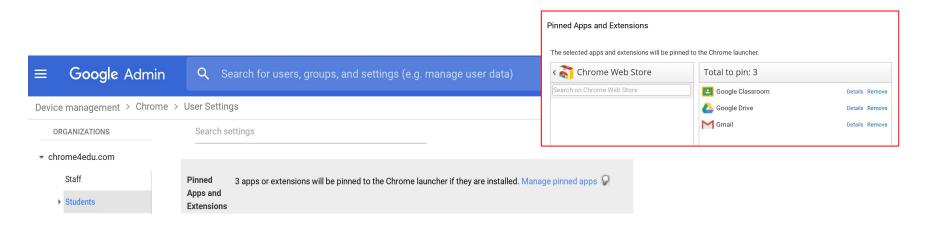

This setting pins the apps and extensions pinned to the app launcher that your users see when signed in to their Chrome device.

This policy has no effect on Android apps running on Chrome OS. For information on force installing Android apps on Chrome devices that support them, see 'Installing Android Apps'

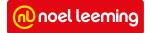

#### **Chrome Web Store**

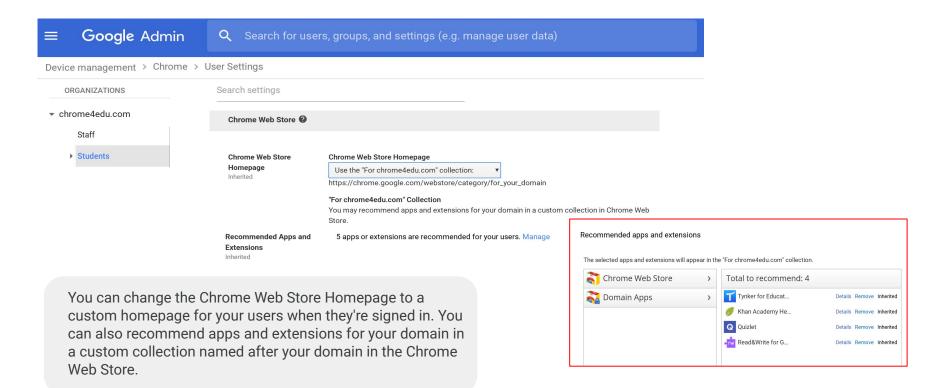

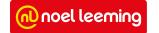

# **Android Applications on Chrome Devices**

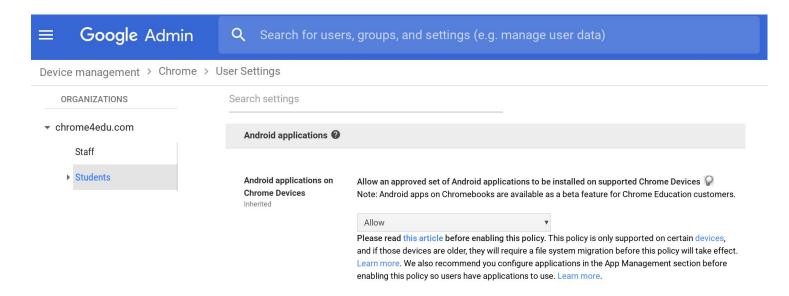

By default, users in this organization are not allowed to install Android Apps on devices. Selecting Allow will give users access to the approved apps in the Google Play Store on their Chrome devices. (Note: only approved apps will be available, see <a href="Android Apps">Android Apps</a> and not all Chromebooks are capable of running Android Apps)

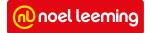

# Idle Settings

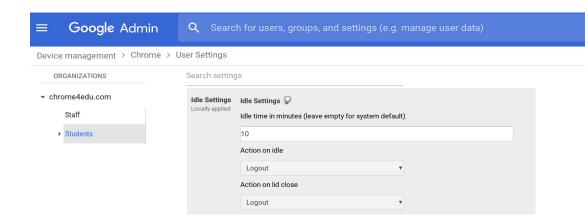

#### Idle time in minutes

To specify the amount of idle time before a user's device goes to sleep or signs them out, enter a value in minutes. To use the system default, which varies by device, leave the box empty.

#### Action on idle

Select what you want the device to do after the idle time expires:

- Sleep—if you want the device to go into sleep
  mode
- Logout—if you want to sign out the current user
- Lock Screen—if you want to lock the screen on the users device without signing them out

#### Action on lid close

Select if you want a user's device to go to sleep or sign them out when they close the device lid. On shared devices, we recommend the 'logout' on lid close option as this will keep users data safe if they forget to sign out of the device when they return it.

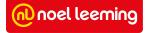

# **Incognito Mode and Browser History**

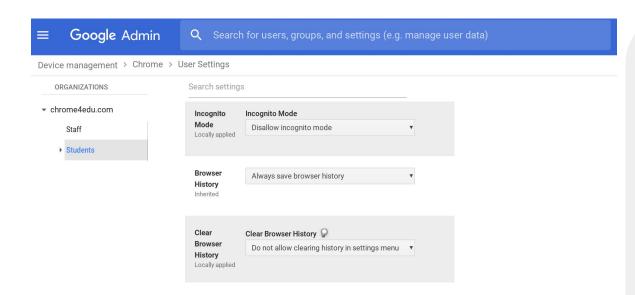

**Incognito Mode:** Setting this policy to Disallow Incognito Mode prevents users from opening new incognito windows. *We recommend this for students to ensure that user settings stay in place.* 

Browser History: Controls whether the browser saves the user's browsing history. We recommend 'always saving browser history' so teachers can view what sites students have visited.

Clear Browser History: Specifies whether users can clear browser data, including their browsing and download history. We recommend 'Do not allow clearing of history in settings menu' so teachers can view what sites students have visited without students deleting it.

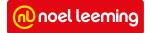

# **Safe Browsing**

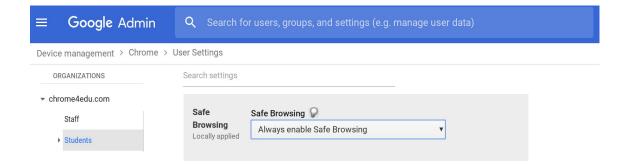

Safe Browsing in Chrome helps protect users from websites that may contain malware or phishing content.

The default setting is Allow user to decide whether to use Safe Browsing. We recommend the setting 'Always enable Safe Browsing' for your users.

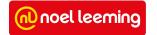

# Homepage and Pages to Load on Startup

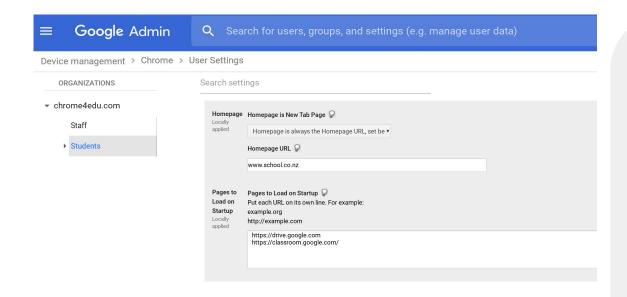

Homepage: The default is to Allow user to configure their new homepage in their Chrome menu. If you don't want to allow the user to change the homepage, you can specify that the Homepage is always the new tab page or that the Home page is always the Homepage URL, set below.

If you select Homepage is always the Homepage URL, set below, enter the URL for the homepage in the text box. With this option, users can't change their homepage in Chrome.

Pages to Load on Startup: Enables you to specify URLs for pages that should load when the user starts the Chrome device. The specified home page appears on the active tab; any pages you list here appear on additional tabs.

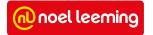

## Safe Search and YouTube Restricted Mode

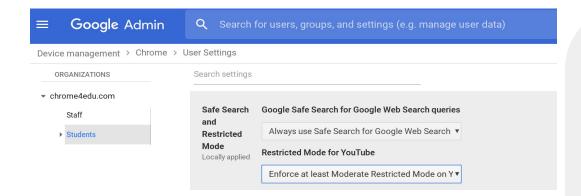

#### Google Safe Search for Google Web Search queries

- Do not enforce Safe Search for Google Web Search
   queries Default setting.
- Always use Safe Search for Google Web Search queries -Selecting this option will make your selected users use SafeSearch. We recommend this setting for your students.

#### Restricted Mode for YouTube

- Do not enforce Restricted Mode on YouTube Default setting.
- Enforce at least Moderate Restricted Mode on YouTube -Selecting this option will make your selected users use Restricted Mode. It limits which videos are viewable based on their content and also blocks the comments.
- Enforce Strict Restricted Mode for YouTube Selecting this option will make your selected users use Strict Restricted Mode. This further limits available videos

We recommend enforcing either moderate or strict restricted mode on for your students

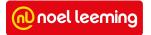

# **URL Blocking**

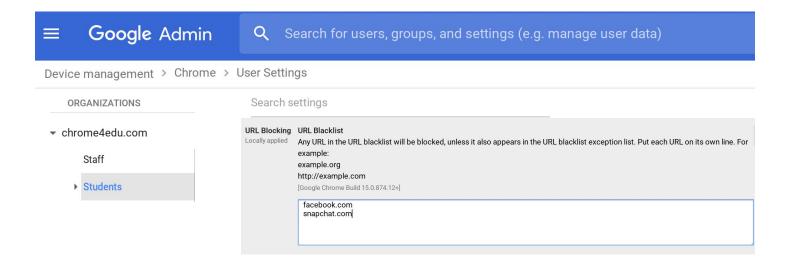

**URL Blacklist:** Prevents Chrome users from accessing specific URLs.

To configure this policy, enter up to 1,000 URLs on separate lines.

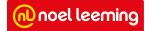

# **Managed Bookmarks**

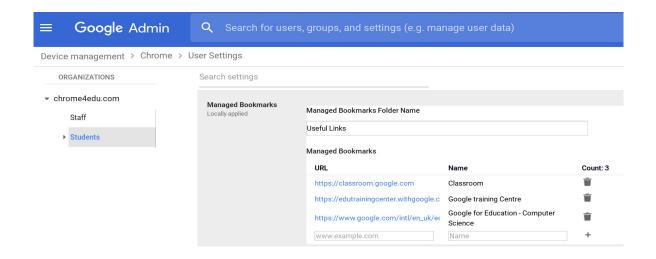

Allows you to push a list of bookmarks for the convenience of users on Chrome on all platforms including mobile devices.

Note: You can only create one folder of managed bookmarks, so we suggest giving the folder a generic name (e.g Useful Links or School Links etc).

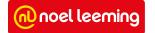

## **Download Location**

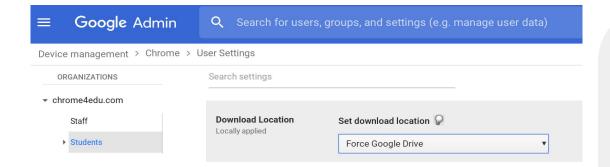

Sets the default download location on Chrome devices and specifies whether a user is allowed to modify that location. The download location policy choices are:

- Set Google Drive as default, but allow user to change
- Local Downloads folder, but allow user to change
- Force Google Drive

If you select Force Google Drive (regardless of prior user choice), Google Drive is forced to be the download folder and a user is not allowed to change this setting.

However, the user can still move files between local folders and Google Drive using the Files app.

For G Suite for Education users, and especially those using shared devices, we recommend the 'Force Google Drive' option.

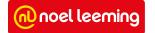

## **Disable Hardware**

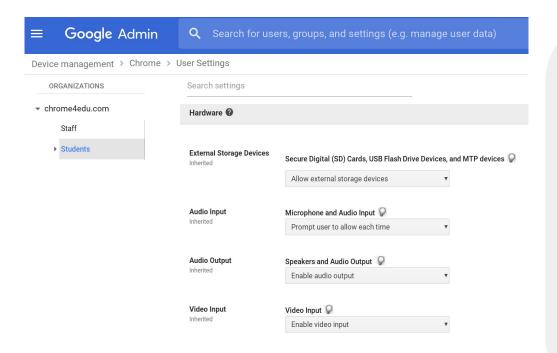

**External Storage devices:** Controls whether users in your organization can use Chrome devices to mount external drives, including USB flash drives, external hard drives, optical storage, Secure Digital (SD) cards, and other memory cards.

**Audio Input:** Controls whether users in your organization can let websites access audio input from the built-in microphone on a Chrome device.

This policy does not affect input from external audio input devices, such as microphones that users connect to the USB port. When a user connects an external audio input device, the audio on the Chrome device unmutes immediately.

**Audio Output:** Controls whether users in your organization can play sound on their Chrome devices. The policy applies to all audio outputs on Chrome devices, including built-in speakers, headphone jacks, and external devices attached to HDMI and USB ports.

**Video Input:** Specifies whether websites can access the built-in Chrome device webcam.

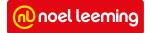

# Android Apps Google Play

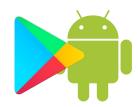

**Note:** General information within this section has come from <u>Google's Android apps on Chrome devices Support Website</u>. Any recommendations are what Noel Leeming consider best practice for NZ schools.

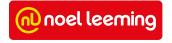

## **Android on Chrome Administration**

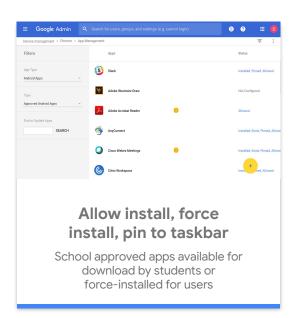

## App management

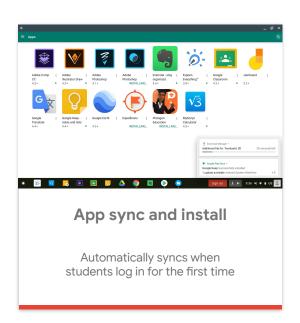

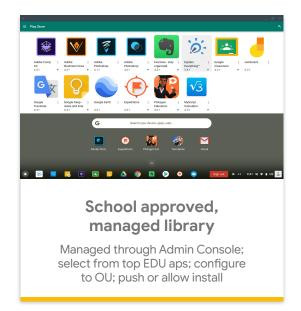

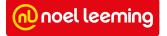

## **Google Play Store** and Admin Console

- Disabled by default for managed devices
- Enable in Admin Console for the domain:
  - Device Management > Chrome
     Management > Android Application
     Settings
- The Play Store on Chromebooks needs to be allowed at OU level via user policy

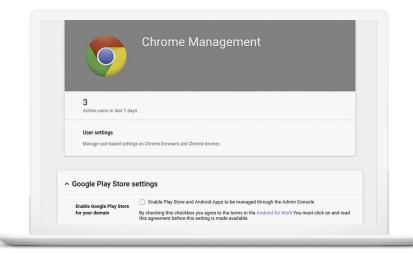

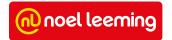

# **Approving Android Apps**

- Android apps need to be approved before they can be installed
  - Go to Device management > Chrome > App Management
  - Choose Android Apps under App Type
  - Click the yellow + to open Google Play
  - Search for the required App
  - Click Approve
  - Review permissions
  - Click Approve
  - Choose between accepting new permissions or revoking approval if permissions change

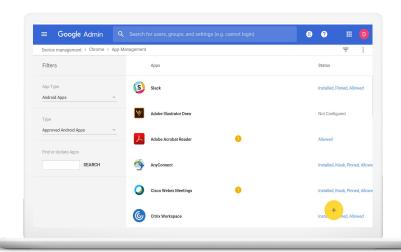

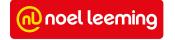

## **App Management**

- Approved apps are available to all users in the domain to allow or force installation.
- Select app and manage assignment by OU (same as any Chrome apps)
  - Allow installation
  - Force install
  - Pin to taskbar

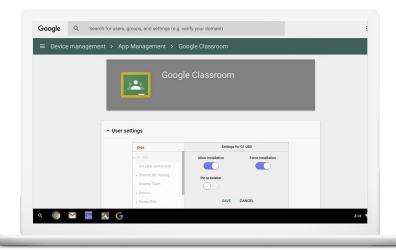

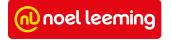

## **Chromebook App Hub**

A platform to enable educators and developers to work together in order to showcase Chromebook apps and to engage Chromebook activity ideas for classroom.

chromebookapphub.withgoogle.com

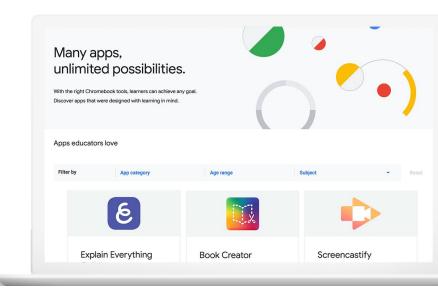

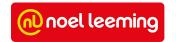

## **Devices**

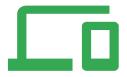

**Note:** General information within this section has come from <u>Google's Manage policies for Chrome devices website</u>. Any recommendations are what Noel Leeming consider best practice for NZ schools.

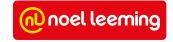

## **Devices**

See all the devices logged into your domain. Looking for something specific? Just sort and filter the list.

The primary use for this has to do with inventory. You can see where devices should be located, what the serial number and Asset ID is, disable and deprovision devices, and track recent users.

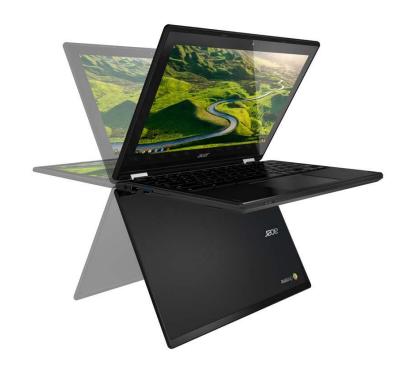

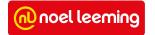

## **Device Details**

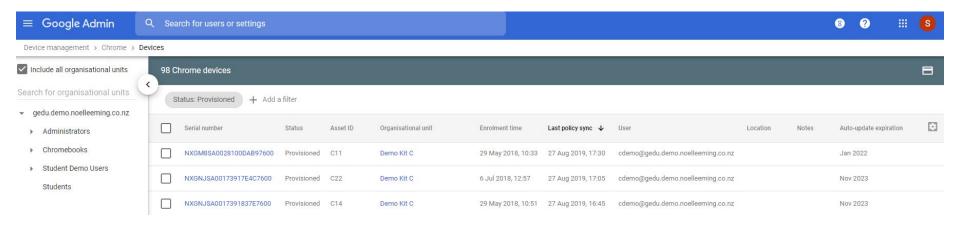

In 'Chrome Devices', admin's are able to view the following in regards to each of the managed devices for their organisation: Serial number; Status (i.e provisioned or deprovisioned); Asset ID; Enrollment Date; Last Sync; User; Location; Notes, <u>Auto-update expiration</u>

The 'user' is initially populated with the user who first enrolled the device. You can edit the field after auto-population.

Note: You can see the Serial Number and Asset ID of a device by pressing Alt+V before signing in.

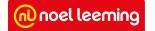

## **Track Active Times and Recent Users**

Device management > Chrome devices > P202CCAV

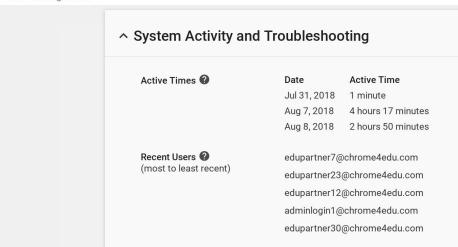

In Chrome Devices, locate the device via the Asset ID and click on the corresponding serial number. Scroll to 'System Activity and Troubleshooting" to see Active Times and Recent Users.

Active Times: Shows up to the last 15 days of activity on the device, including when it was last used and for how long. The times and dates shown are based on the time zone of the device. You can turn this feature on in the Admin console at Device management > Chrome management > Device settings > Device State Reporting.

**Recent Users:** Displays the last users of the Chrome device. Public, kiosk, and guest-mode sessions are not reported. Email addresses for unmanaged users are not displayed; instead these display as "User not managed by your domain". You can turn on this feature in the Admin console at Device management > Chrome management > Device settings > Device Reporting > Device User Tracking.

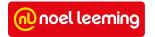

## How to disable a device

- From the Admin console Home page, go to Device management - Chrome devices.
- 2. If you don't see Device management on the Home page, click More controls at the bottom.
- 3. If the Filters pane on the left isn't open, click Filter to open it.
- 4. On the left, under By Status, select Provisioned.
- On the left, click the organization the device is in.
   Tip: If you don't know which organization a device is in, you can search by device serial number or Asset ID in the search field at the top of the list of organizations.
- Check the box next to the device you want to disable.
- 7. At the top, click More Actions Disable.

  Note: We recommend that you include a return address and contact phone number in your message. You can edit the message on the device settings page for the device's organizational unit.
- Click Disable.

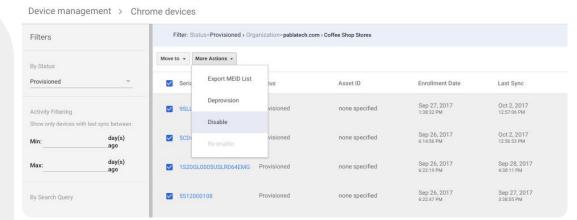

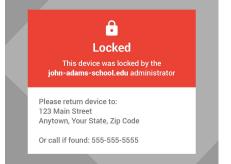

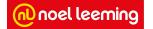

# How to deprovision a device

- From the Admin console Home page, go to Device management - Chrome devices.
- If you don't see Device management on the Home page, click More controls at the bottom.
- If the Filters pane on the left isn't open, click Filter to open it.
- On the left, under By Status, select Provisioned.
- On the left, click the organization the device is in.
   Tip: If you don't know which organization a device is in, you can search by device serial number or Asset ID in the search field at the top of the list of organizations.
- 6. Check the box next to the device you want to disable.
- At the top, click More Actions Disable.
   Note: We recommend that you include a <u>return address</u> and contact phone number in your message. You can edit the message on the device settings page for the device's organizational unit.
- Click Disable.

**Note:** You can also click on the devices serial number, click on the more actions button and click disable device (as shown on the right).

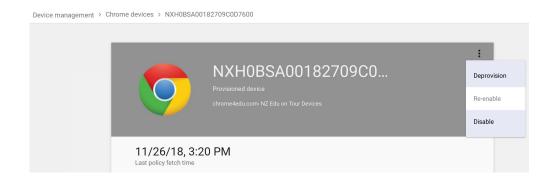

**Note:** In a BYOD scenario, when a student leaves your school, you should deprovision the device in the admin console and then physically <u>wipe the device</u>.

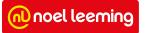

# How to wipe a device

If a device has been previously enrolled and deprovisioned, you will need to wipe the device so that it can be enrolled onto your domain. To do this, follow the steps below:

- Press Esc + "refresh" + Power. A yellow exclamation point (!) is displayed.
- Press Ctrl + D to begin dev mode, then Enter. A red exclamation point is displayed.
- "OS Verification is OFF" message is displayed press Space, then Enter.
- 4 "OS Verification is now ON" device will reboot

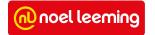

# **Network Settings**

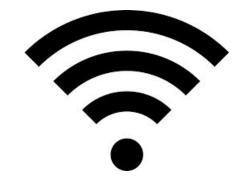

**Note:** General information within this section has come from <u>Google's Manage networks Support Website</u>. Any recommendations are what Noel Leeming consider best practice for NZ schools.

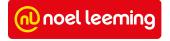

## **Recommended Wi-Fi Settings**

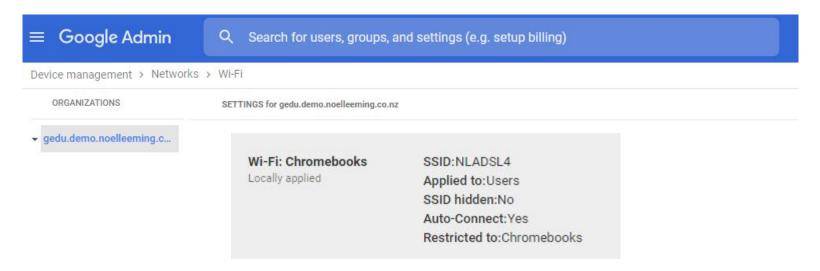

We recommend pushing Wi-Fi settings to your Chromebooks (either via device or user) so that Chromebooks will connect automatically to your network.

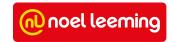

# Google Vault

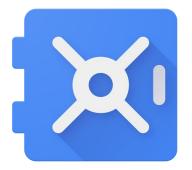

**Note:** General information within this section has come from <u>Google's Google Vault Support Website</u>. Any recommendations are what Noel Leeming consider best practice for NZ schools.

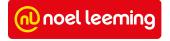

# Google Vault

What is Google Vault?

Use Vault to retain, hold, search, and export data in support of your organization's retention and eDiscovery needs.

#### Vault supports:

- Gmail messages
- Chats in classic Hangouts with history turned on and Google Talk chats that are on the record
- Google Groups
- Files in Google Drive
- Conversations in Hangouts Chat with history turned on.
- Recordings in Hangouts Meet

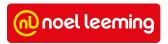

## Recommended Google Vault Retention Policies

We recommend that you should set up retention rules to cover the amount of time data should be retained by your school. You should consult the relevant people at your school to decide on the time-frame that data should be retained.

- In Vault, click Retention in the left navigation.
- Under Default retention rule, click a service, such as Drive or Gmail.
- Check the Set a default retention rule box.
- Choose how long to keep messages or files:
  - Choose Indefinitely to permanently retain data.
  - Click Save to create the default retention rule.
  - Enter a number of days, from 0 to 36,500:
    - Gmail, Groups, and Chat messages—days from when the message was sent.
    - Drive—days from when the file was either created or last modified.
- Choose what to do with data past the duration you selected:
  - Choose the first option to expunge just the messages or files that users have already deleted.
  - Choose the second option to expunge all messages and files. This includes data that's in users' inboxes and Drives. It also includes
    data that has already been deleted.
- Click Continue.

#### Important notes:

- What happens after you set default retention rules: Unless a custom rule or hold applies, data is preserved according to the default retention rule.
- What happens when a user deletes a message or file: The message or file is removed from that user's account. However, when the default retention rule or a custom rule applies, the message or file is still available in Vault for the remainder of the retention period.

Click here for more on how retention works

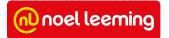

# Support & Troubleshooting

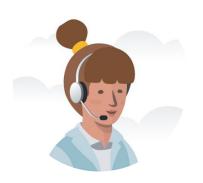

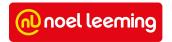

# **Requesting Support**

- Enterprise Support PIN in Google
   Admin Console Support page
- Email and Phone support available 24/7
- Extensive online resources <u>available here</u>

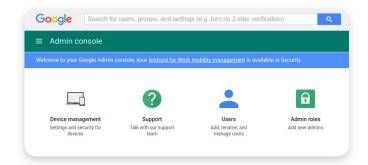

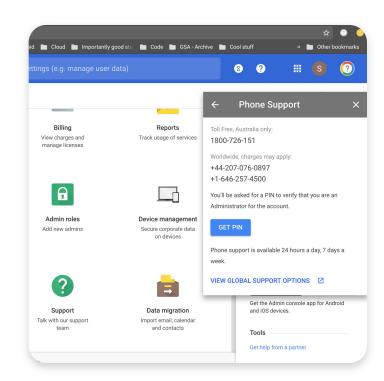

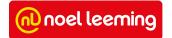

## **Chrome Help Centre**

#### https://support.google.com/chrome

- Troubleshooting and resolving common issues
- Fix hardware and system problems
- Managing Chrome devices
- Known Issues
- Release Blog

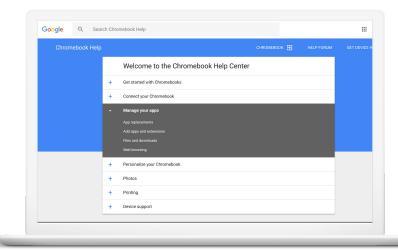

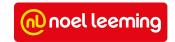

## Stay Involved as a Chrome Admin

Update feed: alerts you to any changes and additions we make to the product, with updates announced about once a week. Subscribe <u>here</u>.

Email subscription: you can get the update feed info sent to you in an email message (up to one message per day). Subscribe <u>here</u>.

Blogs: the following official Google blogs provide useful and timely information about Google Apps:

- Google Enterprise Blog: Updates and stories about all Google Enterprise products, including Chrome for Business
- Google Chrome Blog: For the latest news about the Chrome browser and Chrome Devices
- Google Chrome Releases Blog: Release notes and feature announcements

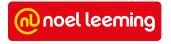

# Do your settings reflect best practice?

For \$499, we can do a **Google for Education Health Check** for your school. For the categories on the right, we can report on your current state and advice changes to make so that your settings reflect best practice.

For more information please contact your local Noel Leeming Commercial Manager.

Alternatively please contact -

Email - commercialbusiness@nlq.co.nz

Phone - 0800 737 5223

#### **Chrome Education Upgrade Status**

#### **Admin Roles**

#### **Apps**

G Suite Core Services Additional Google Services

#### **Network Settings**

Wi-Fi Settings

#### **Device Settings**

Organisation Unit Structure (Devices)
Device Sign-in Settings
Return Device Instructions
Sign-in Keyboard

#### **User Settings**

Organisational Unit Structure (Users)
Chrome Apps and Extension Status
Idle settings
Incognito mode and browser history
Safe browsing
Safe search YouTube restricted mode
URL blocking
Download location

#### **Android Apps**

Android application settings

#### Google Vault

Google Vault Retention Policies

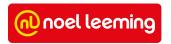